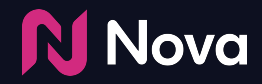

# **Branded Content in Newsletters**

**Getting Started**

## **Branded Content Distribution | Newsletters**

#### 1. **Ad-block free**

Bypass ad blockers in all email clients

#### 2. **Custom curation**

Control which content to drive views to

#### 3. **ESP integration**

- Supports the most popular email service providers
- Examples include Sailthru, Adobe, Campaign Monitor, and Silverpop.

#### 4. **Content Analytics integration**

● Track content in your favourite content analytics platform

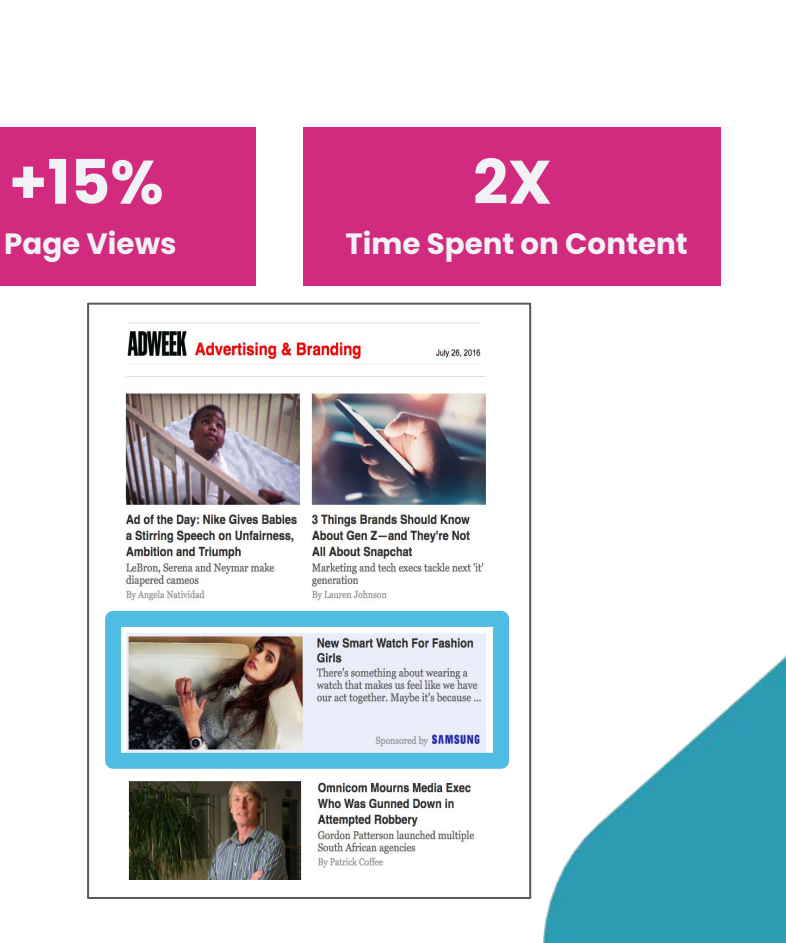

## **Setup Overview | Newsletters**

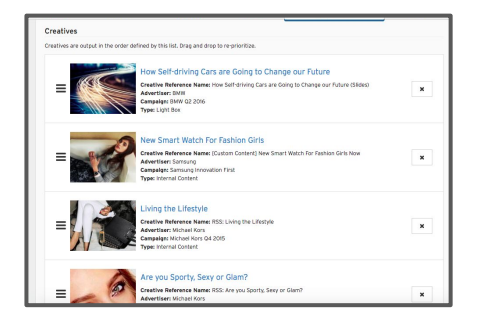

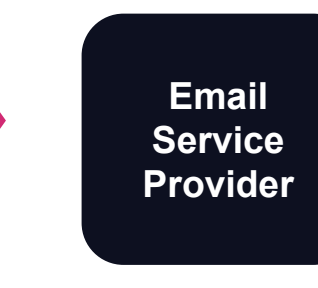

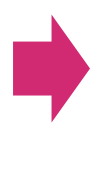

#### **ADWEEK** Advertising & Branding

July 26, 2016

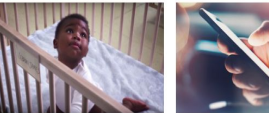

Ad of the Day: Nike Gives Babies 3 Things Brands Should Know a Stirring Speech on Unfairness. **Ambition and Triumph** LeBron, Serena and Neymar make diapered cameos generation By Angela Natividad By Lauren Johnson

About Gen Z-and They're Not **All About Snapchat** Marketing and tech execs tackle next 'it'

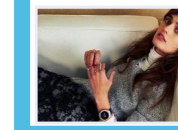

#### **New Smart Watch For Fashion** Girls There's something about wearing a

watch that makes us feel like we have our act together. Maybe it's because ...

Sponsored by **SAMSUNG** 

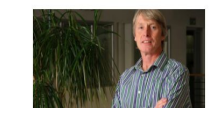

**Omnicom Mourns Media Exec** Who Was Gunned Down in **Attempted Robbery** Gordon Patterson launched multiple South African agencies By Patrick Coffee

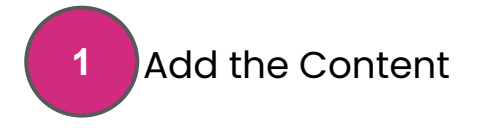

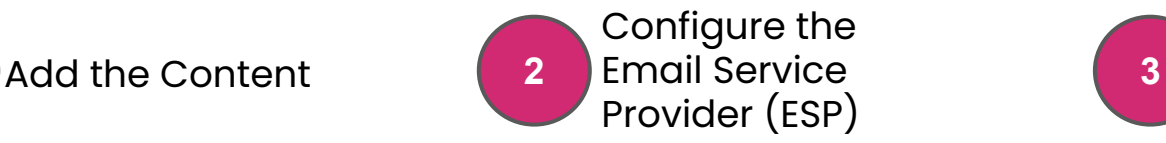

Set up the **Newsletter Template** 

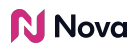

## **Ad Content | Setup**

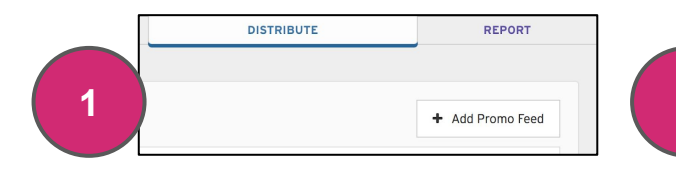

#### **Create a Promo Feed**

Click on "**+ Add Promo Feed**" on the Distribute Tab in Nova's Branded Content Platform.

Add a feed name and feed description. Save.

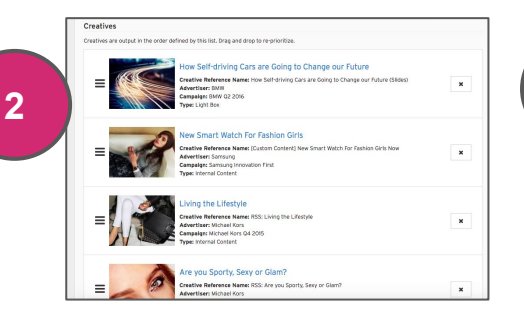

## **Add Content**

Locate the campaign and expand.

Find the desired creative in the list, and hit its Add to Promo Feed button.

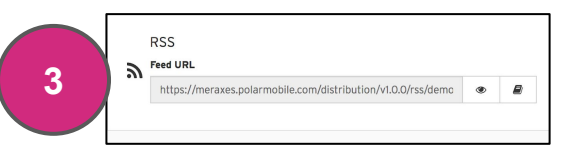

## **Get the JSON or RSS link (whichever the ESP is compatible with)**

Scroll down to the **Output Formats** section. Copy the RSS Feed link or JSON link.

(Note that the Output Formats section will not appear if a Promo Feed has never been saved.)

# **Configure ESP | Setup - Example using Sailthru\* ESP**

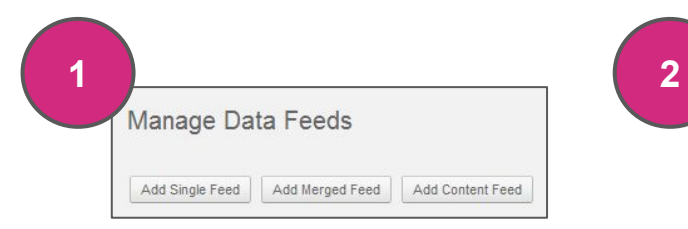

### **Set up a data feed**

To save a feed to your account, navigate to the **Content tab** and click **Data Feeds**. You can set up a **Merged Feed** containing the content from multiple feeds.

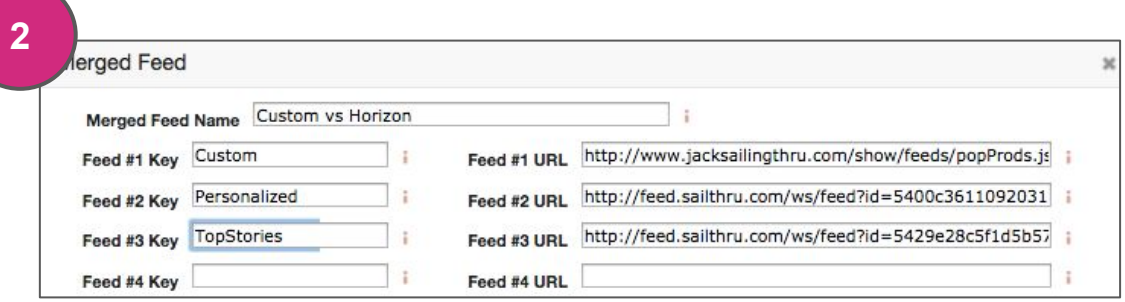

## **Configure a Merged Feed**

After clicking Add Merged Feed, enter a title in the "Merged Feed Name" field. In the "Feed #1 Key" field, enter an identifier for this feed. Keep it brief. Enter the URL of your first feed.

In the template, you'd code the feed with the key after selecting the merged feed such as {Custom.content[0].url}, {Personalized.content[0].url}, etc.

*\*Using Sailthru's merged feed walkthrough as example*

# **Create the Template | Setup - Example using Sailthru\* ESP**

### **Select Merged Feed**

Inside the template or campaign editor, select the Advanced tab. In the Data Feed drop-down, select the name of the feed.

*\*Using Sailthru's merged feed walkthrough as example*

**N** Nova

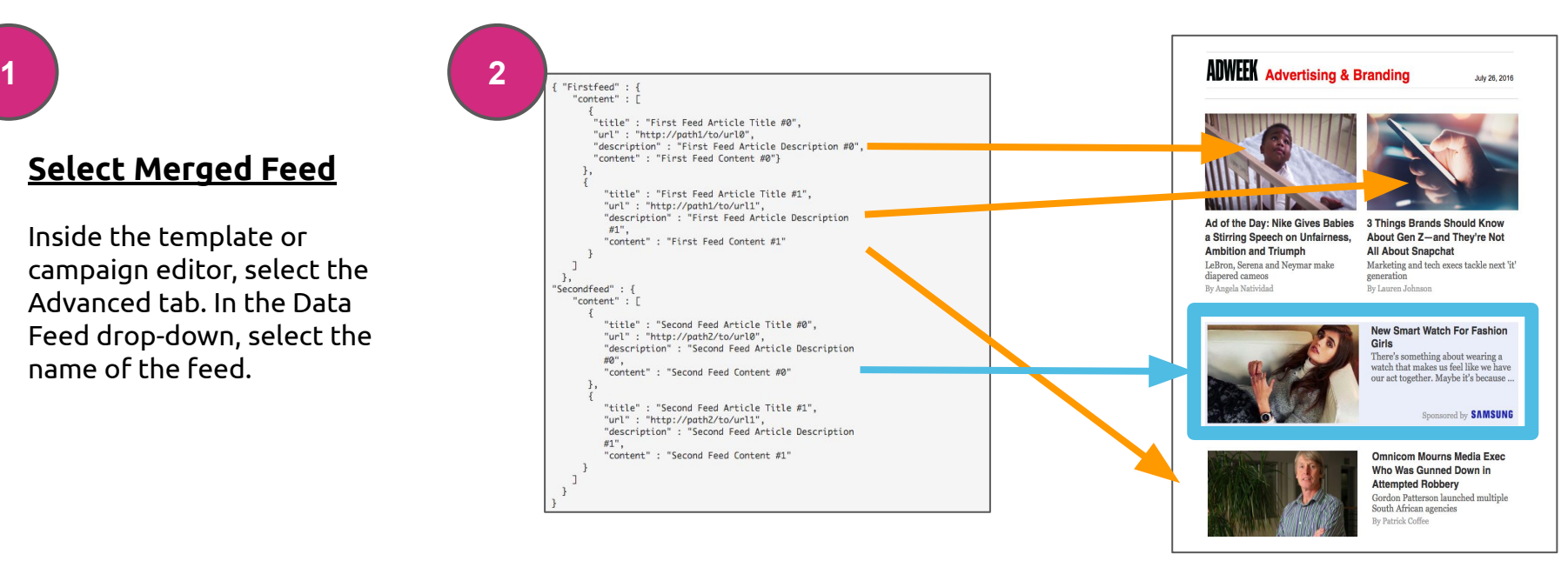

## **Map the Merged Feed to the Template**

Code the template to include the right items (in the correct order) map the merged feed to the template.

# **Curate | Newsletter creatives in Nova**

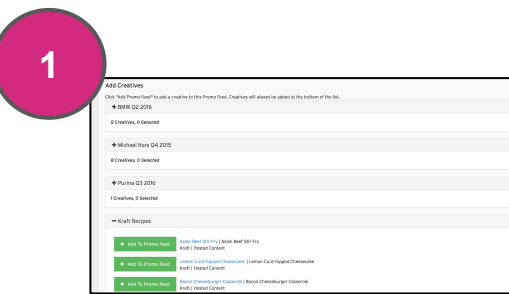

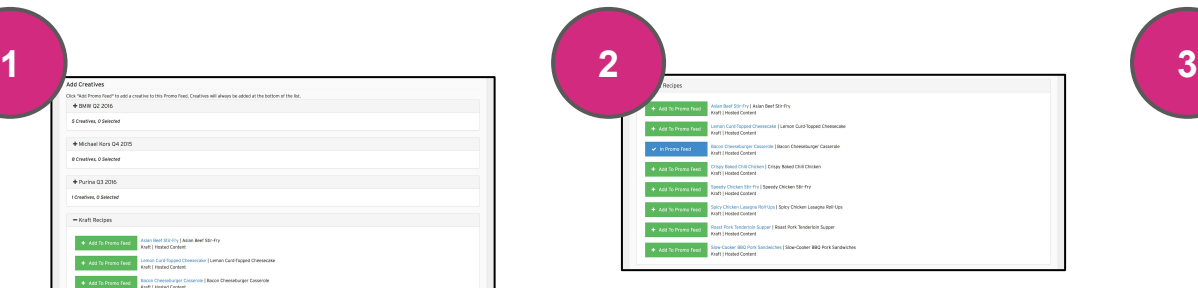

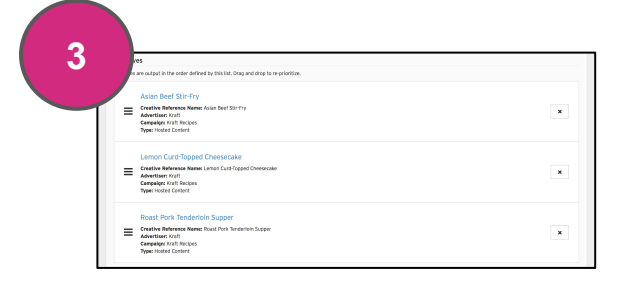

## **Locate the Campaign**

Locate the campaign that the targeted creative is a member of, and expand the campaign's contents (if not already expanded) by hitting the + button beside the campaign's name.

## **Find the Creative**

Locate the campaign and expand.

Find the desired creative in the list, and hit its **Add to Promo Feed** button.

#### **Curate the Feed**

Click and hold the drag handle, and drag up or down to move the creative to the first position.

Hit the **Save** button to persist these changes.

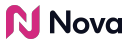

# **Report | Newsletters**

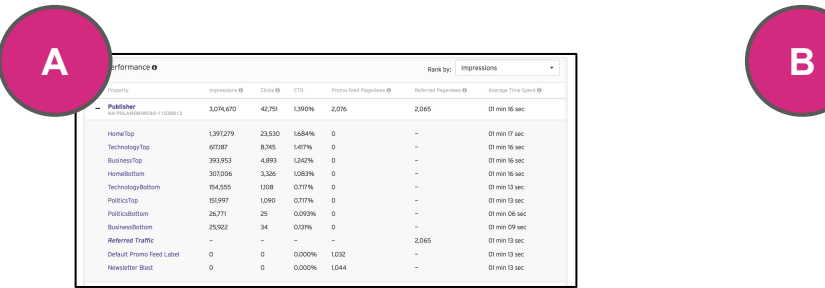

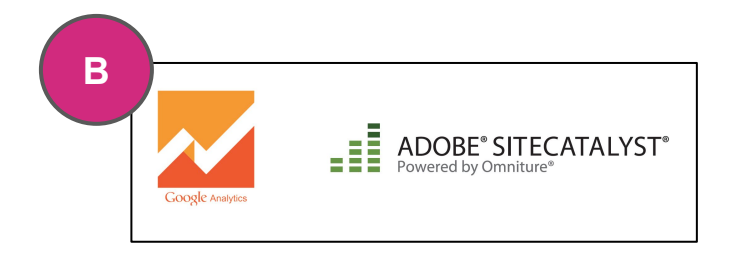

## **Nova Analytics\***

Nova analytics provides data on:

- Content engagement
- Newsletter source
- Page views

*\*For Nova to report these analytics, Nova's tracking pixel must be present on the Content pages.*

## **3rd Party Content Analytics**

Nova's newsletter capability supports 3rd party content analytics providers via query string parameters that can be added to the Promo feed.

Providers may include platforms such as Google Analytics, Google Omniture, and others.

# **Nova Analytics | Newsletter Reporting**

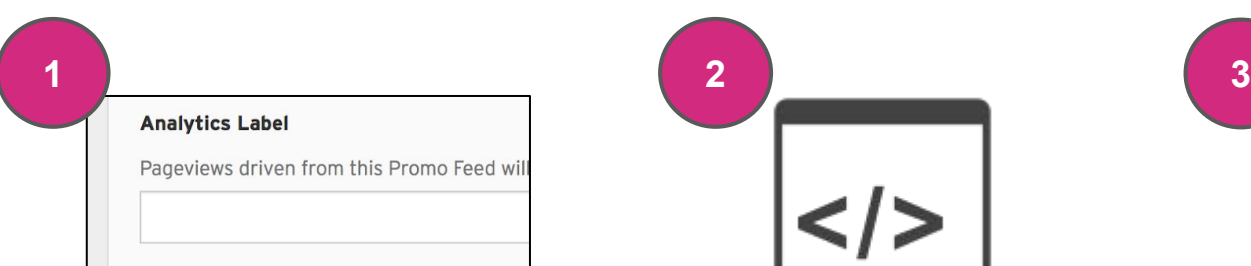

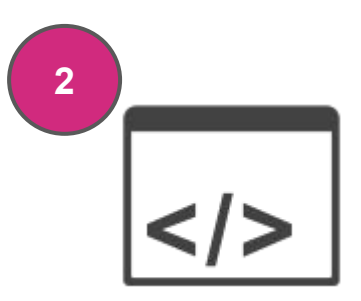

### **Add a Label**

To add a label, simply open your promo feed within Nova, and add a descriptive label for the promo feed.

In the image above, imagine that we had typed "Newsletter Blast". That would show up within the Site Report as "Newsletter Blast" pictured below.

## **Ensure Tracking Pixel is Present**

Connect with your Nova Solution's Consultant to set up your analytics tracking pixel.

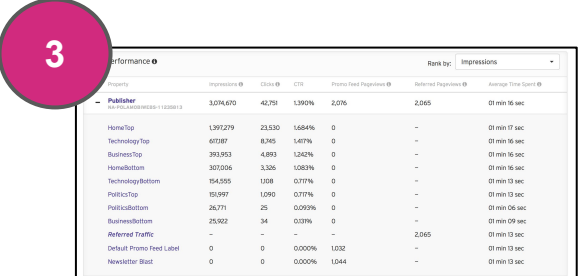

## **View Reporting**

In the example, if you were to click on "Site Report", you should see "Newsletter Blast" under the appropriate property.

## **N** Nova

# **Tracking w/ 3rd Party Clicks | Newsletter Reporting**

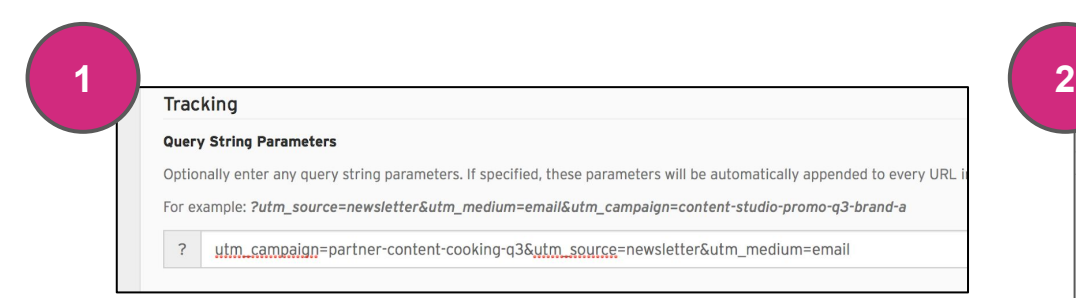

## **Add query string parameters**

To set up tracking, simply add the right query string parameters in Nova's promo feed configuration. Common parameters include:

- Utm\_source
- Utm\_medium
- utm\_campaign

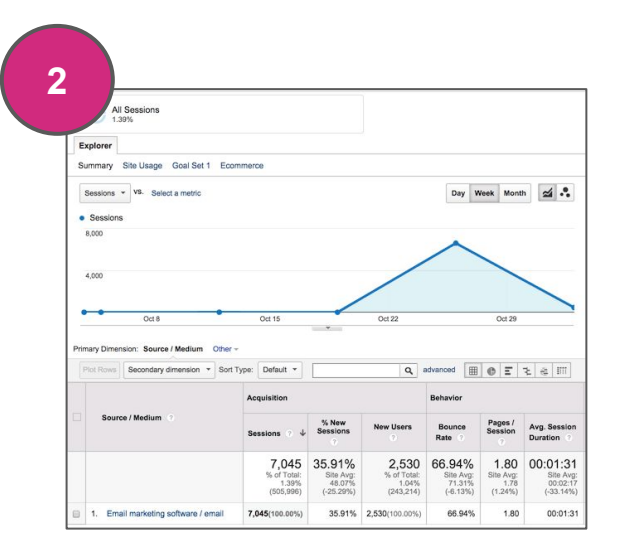

## **View Reporting**

In the example, you'll see the appropriate reporting details based on your favourite 3rd party tracking platform.

# **Thank You!**

For any follow-up questions,

please contact support@createwithnova.com

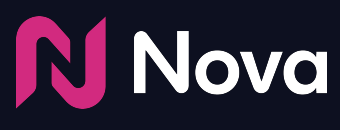

*CreateWithNova.com*